# PIARC TERMINOLOGY

### On-line Multilingual Technical Road Dictionaries

## Help for users

Consult several dictionaries on road and traffic engineering at the same time and display the results in up to three languages!

The PIARC Committee on Terminology (CTERM) regularly updates these dictionaries, in particular the **Technical Dictionary of Road Terms** (PIARC Dictionary) and the **PIARC Lexicon of Road and Traffic Engineering** (PIARC Lexicon).

At the time of the start-up of this software on Internet (end of 2004), the base contained approximately 23,000 terms in English, 20,000 in French, and a variable number of terms in other languages (Danish, Dutch, Finnish, German, Hungarian, Italian, Japanese, Norwegian, Portuguese, Russian, Spanish, and Swedish).

Serbian and Vietnamese were added to the PIARC Dictionary in 2005, Norwegian and Ukrainian in 2007, and Estonian in 2011.

Dutch is continuously updated.

German and Portuguese were updated in 2007, and Spanish and Czech in 2011.

http://www.piarc.org/en/terminology

January 2012

### **Connection page**

When you are connected, you can carry out a search:

- a. for a term;
- b. or by theme.

The navigation language (English, Spanish or French) can be changed by clicking on the name of the language and then on the tabe—
"Terminologie" (for French) or
"Terminología" (for Spanish).

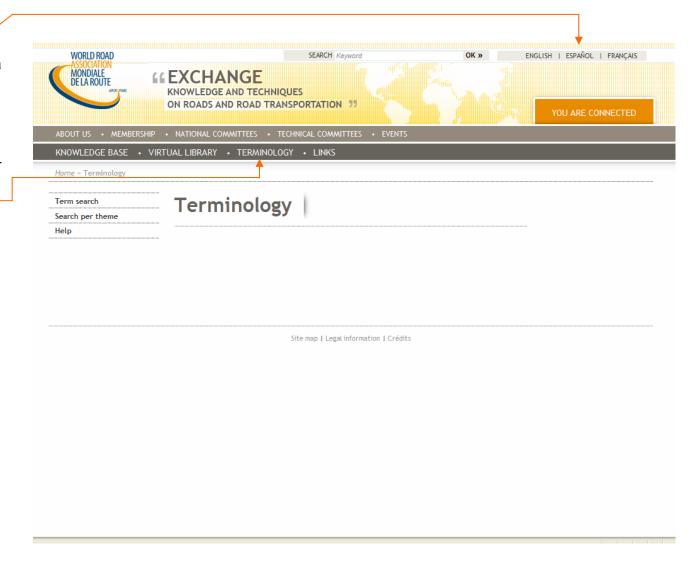

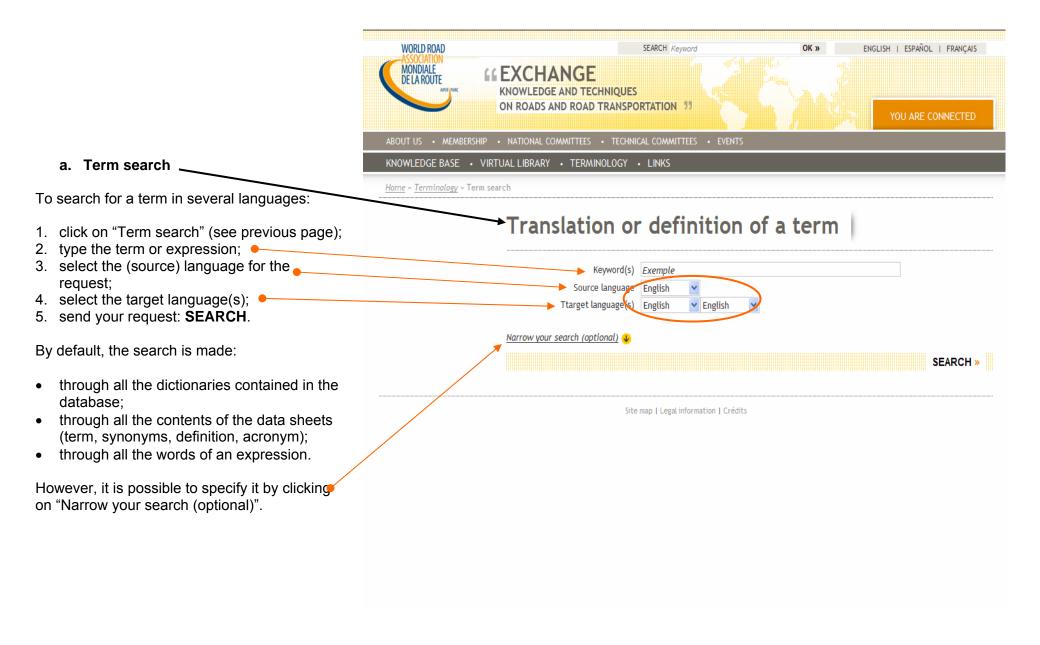

Note: words containing **accentuated characters** can be scanned for by typing the accentuated characters with or without accents: searching for "faïençage" or "faiencage" will give the same results. This applies to all alphabetical languages: the search for "gestión" or "gestion" in Spanish will give the same answers. Idem for "kötőanyag" or "kotoanyag" in Hungarian.

3/8

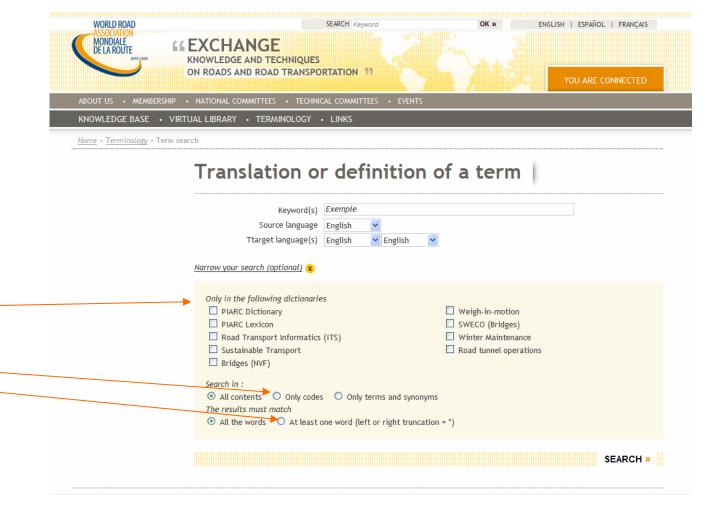

#### a. Term search (continued)

After clicking on "Narrow your search (optional)", it is possible:

- to restrict it your search to one or several dictionaries contained in the database (see next page);
- 2. to select your search options: you can restrict the search to the term and its synonyms only, or to its code only;
- 3. to search by a single complete word or by using left or right truncation.

In the case of a search restricted to one or several dictionaries(see previous page), you can display the languages in which each dictionary is available in a window by hovering on the **title** of the dictionary.

The reference language (English or French) or the reference languages (English and French) are indicated in this window in **bold**. The number of concepts (one concept = one term and its synonyms) is also displayed. In view of the time required for translation into other languages, terms may provisionally be available in the reference language(s) only.

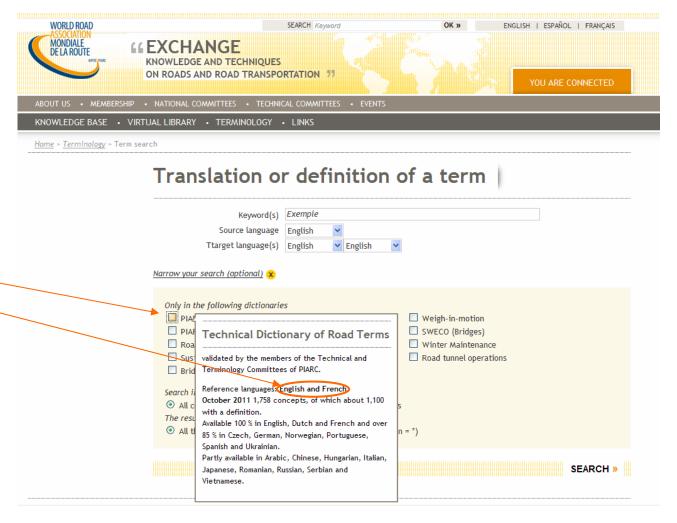

5/8

**The PIARC Dictionary** contains specific road terms (and expressions), often with a definition and sometimes with an illustration; the number of terms has been limited voluntarily to alleviate the task of translating the Dictionary into other languages than English and French.

The PIARC Lexicon contains a large number of terms (and expressions) used in road technology and related fields (environment, land use, geography, law, management and financing, communications, data processing, mathematics and statistics, and physics and chemistry). All the terms of the Dictionary also appear in the Lexicon.

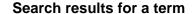

Here, in the PIARC Dictionary, the term "black" has been searched in English with the results to be displayed in French and Spanish.

The table of results indicates:

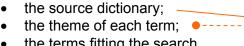

 the terms fitting the search criteria, in the three selected languages.

By clicking on a term, the data sheets of this term are shown in the three selected languages (see next page).

Note: in case there is one result only, the next page is directly displayed.

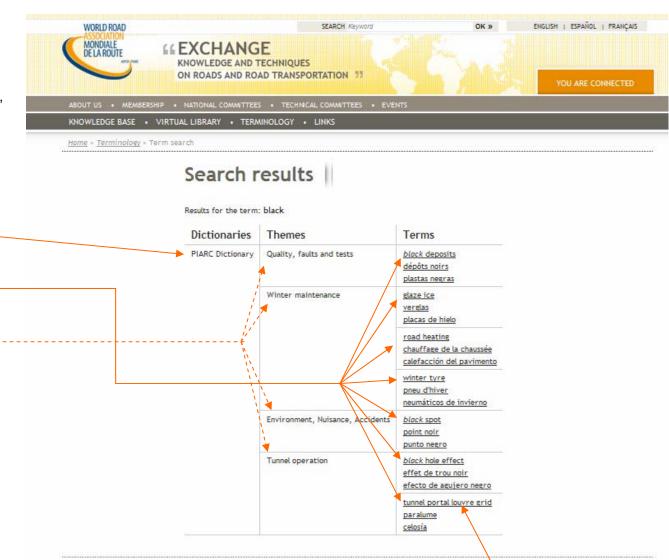

The chain of characters found is displayed in italics. Where "black" does not appear in the source language, "black" is included in the definition or synonyms of the concept (search through all contents).

Site map | Legal information | Crédits

If a term has not yet been translated into a target language, the corresponding line will remain blank.

#### Term sheets

When clicking on one of the terms in the list of results, the data sheets of this term are shown in the three selected languages, in the selected order: source language, target language 1, and target language 2.

The term is displayed in bold.

The source dictionary and the theme (and subtheme, if any) define the context of the term.

Definition, grammatical attributes, acronyms and synonyms are displayed only when the corresponding fields are not empty in the corresponding dictionary.

One illustration (enlarged by a simple "click") may complete the information. In case of illustration with a text (schemes), one illustration is displayed per language; here, the same photograph illustrates the three displays.

The user can make a remark on the term or its definition by completing and sending the form which is displayed when clicking on the relevant link.

The navigation may continue by consulting the previous term or the next term in the list of results, or by going back to **Term search** page or to the list of results (at the bottom of the screen).

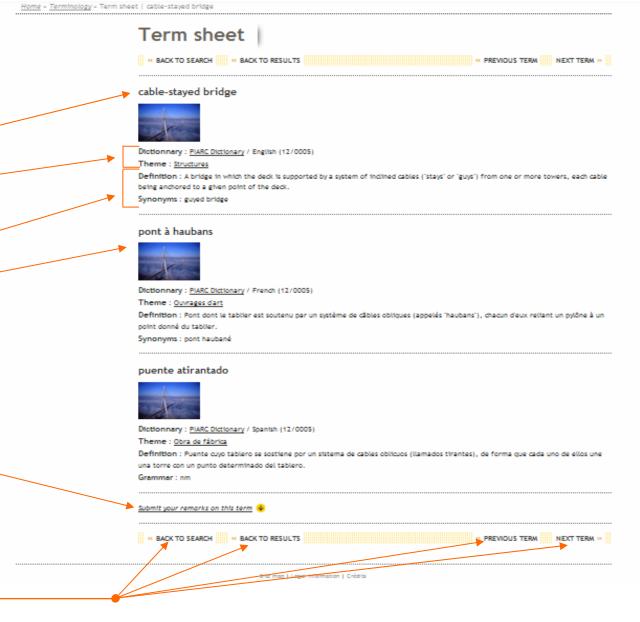

Note: the text can be selected, copied and pasted in other (e.g. word processing) software.

### b. Search per theme

When selecting a dictionary and a language in this search screen, the structure of the dictionary is displayed, i.e., its division into themes (or chapters).

Note: like in a term search, it is possible to display the characteristics of the selected dictionary, by clicking on "More about this dictionary".

By clicking on a theme, the subthemes are displayed when they exist. At the lowest level of the structure, all the terms of the subtheme (or of the theme if not subdivided) are displayed.

Here, in the dictionary "Winter Maintenance", in the theme "Snow" and in Italian the list of all the terms fitting these criteria is displayed.

It is possible, through this kind of search, to ask for a display of the data sheets of the terms in two target languages in addition to the source language. The sheets are displayed when clicking on the terms, in the same manner as on the previous page.

Note: here, the first term is not translated into-Italian, because it refers to a concept with no equivalent in this language; therefore, it is translated into Italian through a definition only.

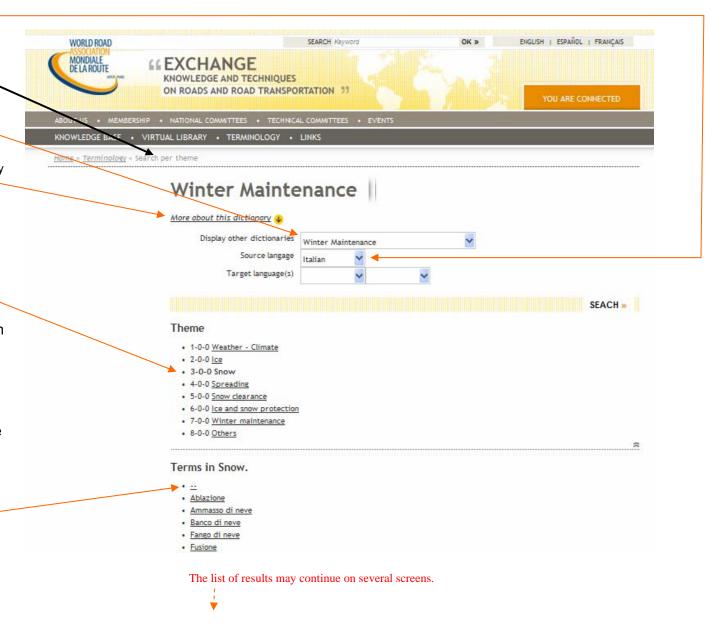